## Сайт

1. Главная страница:Кнопки «Добавить резюме», находящуюся в секции «выберете город и регион» на главной странице, и кнопку «добавить вакансию», находящуюся в правом верхнем углу сайте, переместить под строку поиска финансиста на главной странице в блоке с картинкой.

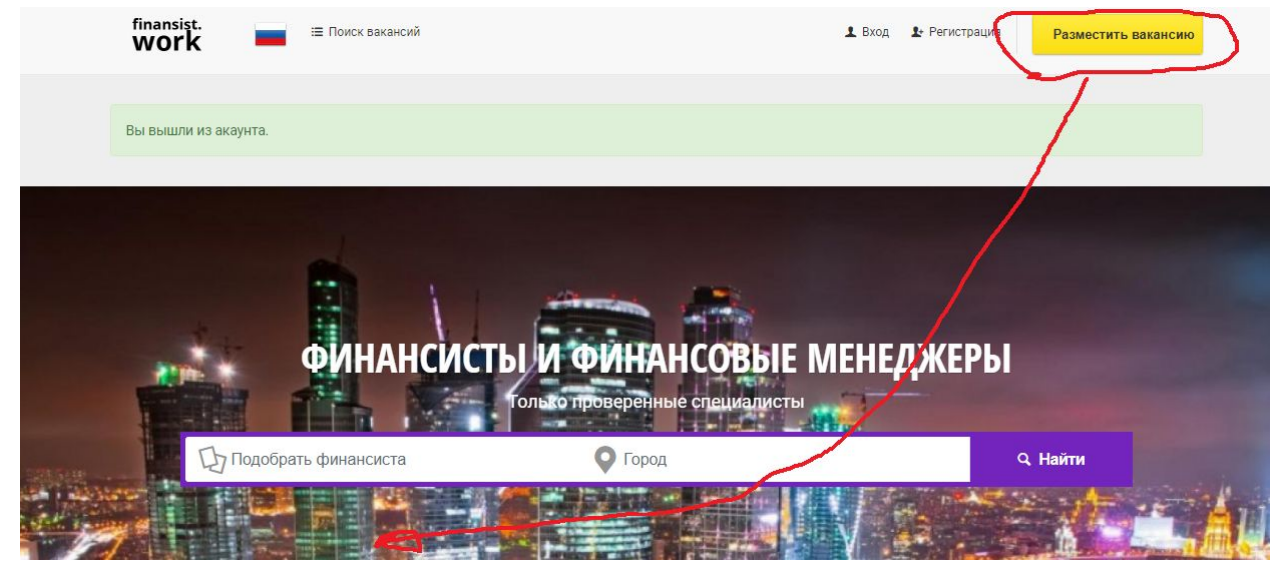

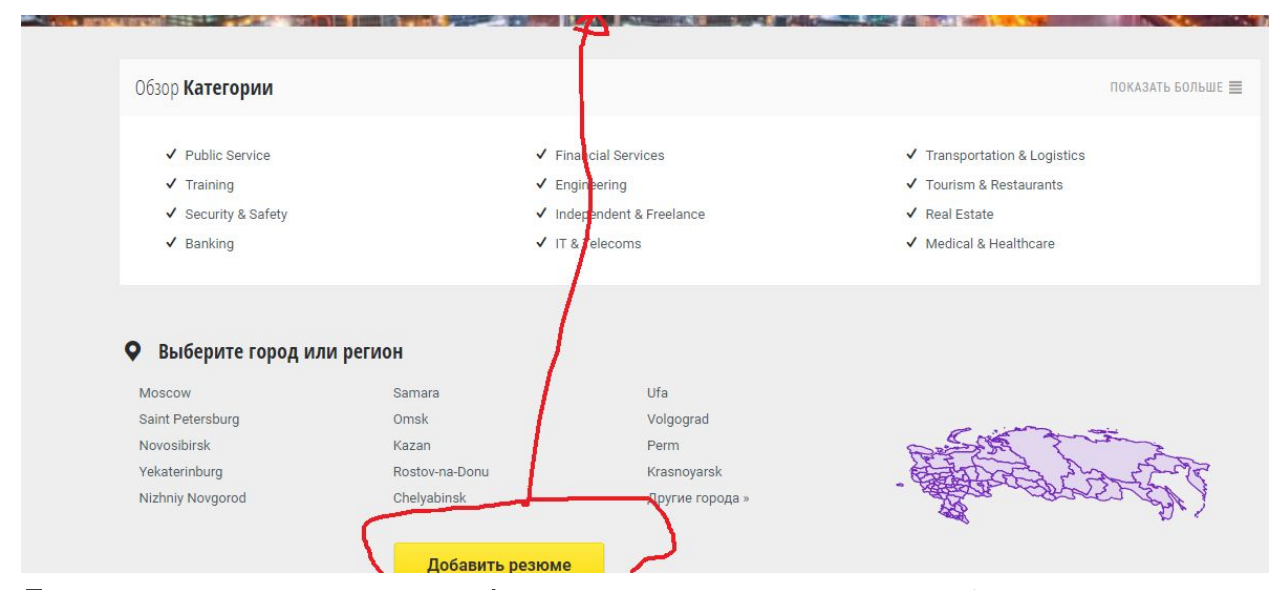

- 2. Главная страница. Форма поиска: «подобрать финансиста»
- сделать меню с выбором возможности поиска 1) по вакансиям «поиск вакансий», 2) По резюме « поиск резюме», 3) по компаниям «поиск компаний»

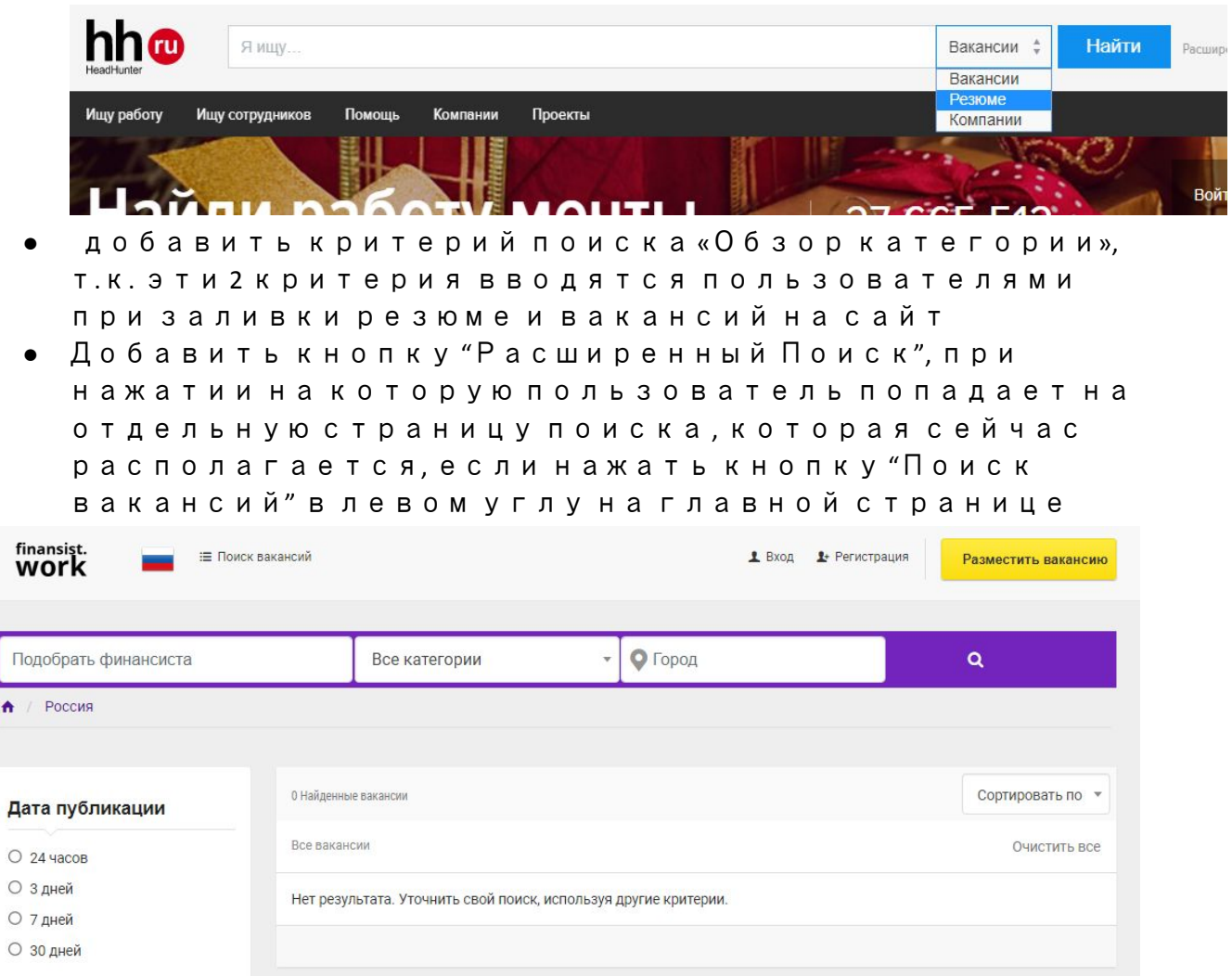

● Убрать кнопку "Поиск вакансий" в левом углу на главной странице

## 3. Форма добавления резюме на сайт:

- 3.1 Форма «создать аккаунт» в случае, если пользователь вводит неверный пароль, должна появляться ссылка «получить пароль», либо же автоматически перенаправляться в блок «вход на сайт»
- 3.2 Кликая на ссылку «получить пароль», появляется окно, где пользователь вводит ещё раз свой e-mail, на который система направляет автоматически созданный пароль для входа в течении 1 минуты.

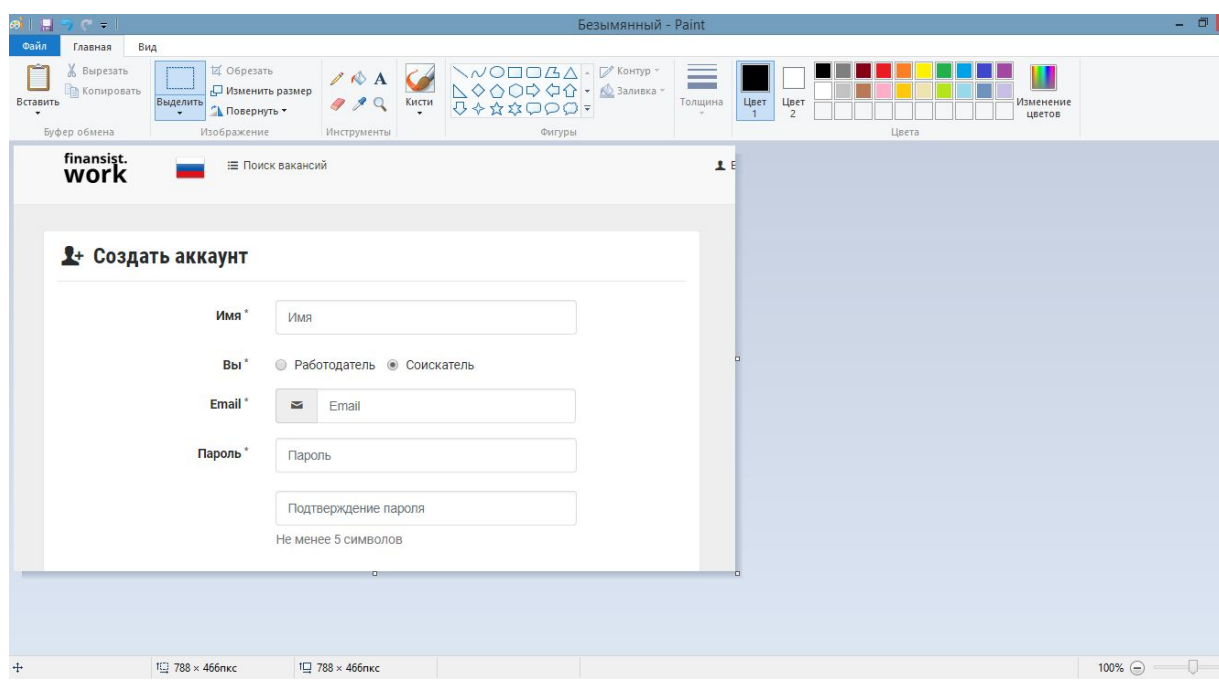

## 3.3 Форма «Мои данные»: добавить следующие графы для ввода, чтобы резюме пользователи заполняли автоматически на сайте

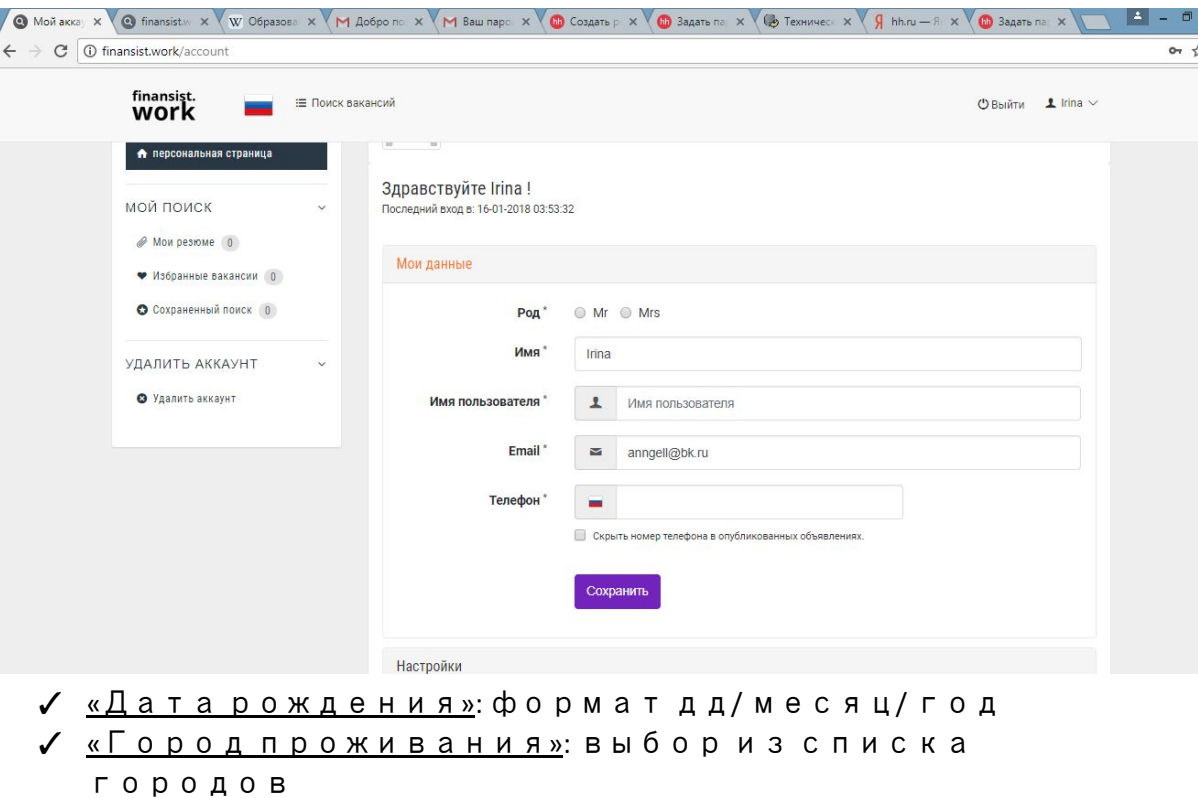

- ✓ «Гражданство»: выбор из списка
- ✓ «Опыт работы»: «есть опыт»/ «нет опыта»
- ✓ «Желаемая должность»: пользователь вводит сам
- ✓ «Зарплата»: \_\_\_\_\_\_ руб. месс
- ✓ «Профоблать»: выбор из списка
- ✓ «Ключевые навыки»: пользователь пишет сам
- ✓ «О себе»: пользователь пишет сам
- ✓ «Образование»: выбор из списка

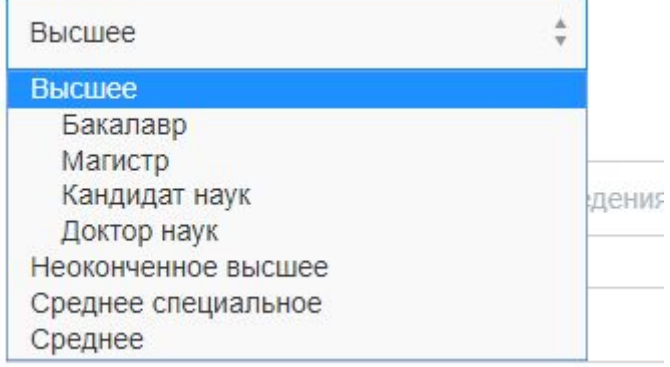

- <u>⁄ «Название учебного заведения»:</u> пользователь пишет сам
- ✓ «Специальность» : пользователь пишет сам
- ✓ «Год окончания» : пользователь пишет сам
- ✓ Владение языками: пользователь вводит сам

Если пользователь выбирает «Есть опыт», тогда должны появляться следующие графы для заполнения:

- ✓ «Опыт работы»:
- ✓ «начало работы»: месяц/ год
- ✓ «окончание»: месяц/ год
- ✓ «Организация»: пользователь вводит сам
- ✓ «Должность»: пользователь вводит сам
- ✓ «Функционал, достижения»: пользователь вводит сам
- ✓ Данный блок должен появляется столько раз, сколько необходимо пользователю.

3.4 создать возможность прикрепления портфолио или ссылки на него.

## 4. Форма «вход» в личный кабинет:

Если пользователь забыл пароль, то при указании зарегистрированного e-mail , система направляет ссылку на вход через 20 мин., необходимо уменьшить временной интервал до 1 минуты, в идеале 20 сек.

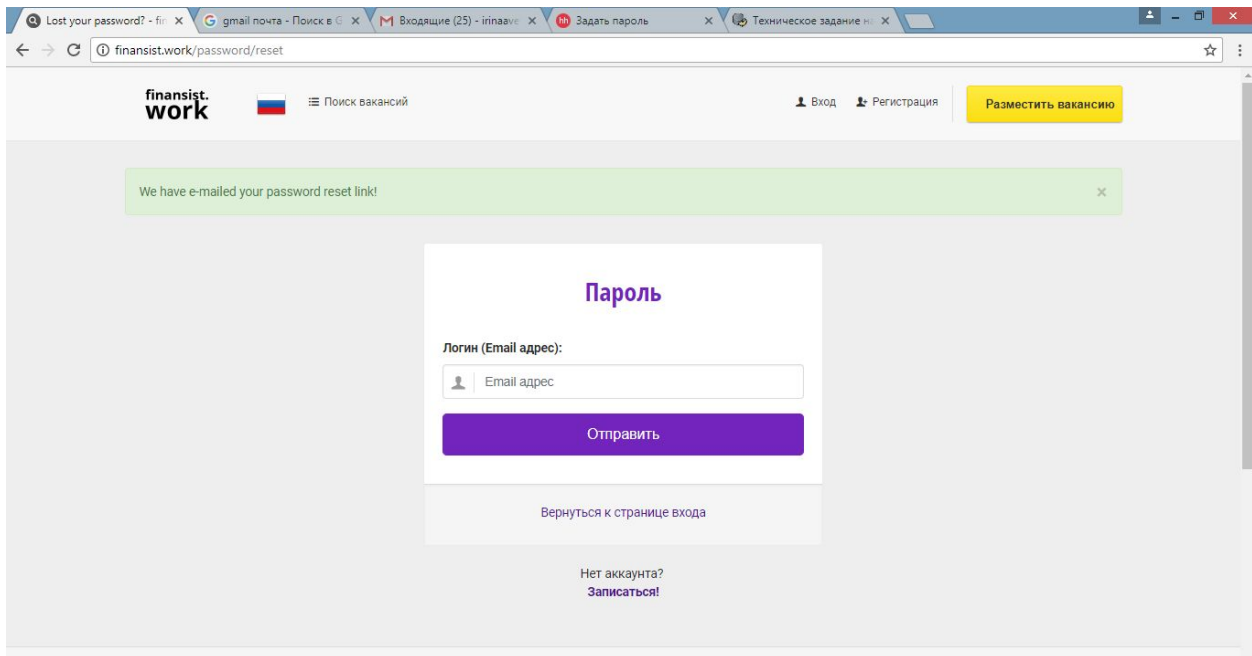